## **Sommario**

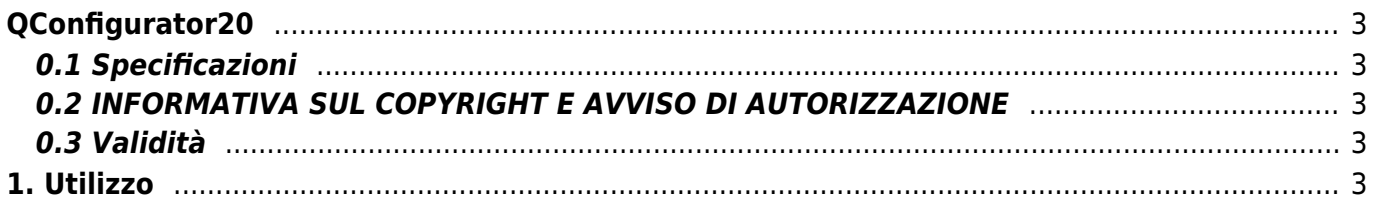

# <span id="page-2-0"></span>**QConfigurator20**

# <span id="page-2-1"></span>**0.1 Specificazioni**

I diritti d'autore di questo manuale sono riservati. Nessuna parte di questo documento, può essere copiata o riprodotta in qualsiasi forma senza la preventiva autorizzazione scritta della QEM .

QEM non presenta assicurazioni o garanzie sui contenuti e specificatamente declina ogni responsabilità inerente alle garanzie di idoneità per qualsiasi scopo particolare. Le informazioni in questo documento sono soggette a modifica senza preavviso. QEM non si assume alcuna responsabilità per qualsiasi errore che può apparire in questo documento.

Marchi registrati :

QEM® è un marchio registrato.

#### <span id="page-2-2"></span>**0.2 INFORMATIVA SUL COPYRIGHT E AVVISO DI AUTORIZZAZIONE**

Copyright © 1995-2010 QEM s.r.l. Tutti i diritti riservati.

IL SOFTWARE QCONFIGURATOR10 È FORNITO "COSÌ COM'È", SENZA GARANZIE DI ALCUN TIPO, ESPRESSE O IMPLICITE, INCLUSE, A TITOLO ESEMPLIFICATIVO E NON LIMITATIVO, LE GARANZIE DI COMMERCIABILITÀ, IDONEITÀ A UN PARTICOLARE SCOPO E NON VIOLAZIONE DEI DIRITTI DI TERZI. IN NESSUN CASO IL TITOLARE O I TITOLARI DEL COPYRIGHT PREVISTI DAL PRESENTE AVVISO POTRANNO ESSERE RITENUTI RESPONSABILI DI ALCUNA RIVENDICAZIONE O DANNO SPECIALE INDIRETTO, CONSEGUENTE O DI ALTRO TIPO DERIVANTE DALLA PERDITA DI USO, DATI O PROFITTI IN UN'AZIONE DI CONTRATTO, NEGLIGENZA O ALTRO ILLECITO DERIVANTE DA O CONNESSO ALL'UTILIZZO O ALLE PRESTAZIONI DEL SOFTWARE.

Ad eccezione del presente avviso, il nome del proprietario del copyright non dovrà essere utilizzato per scopi pubblicitari o per promuovere la vendita, l'utilizzo o altre azioni concernenti il Software senza previa autorizzazione scritta del proprietario del copyright.

## <span id="page-2-3"></span>**0.3 Validità**

Il presente documento è valido integralmente salvo errori od omissioni.

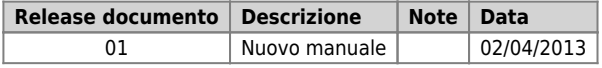

#### <span id="page-2-4"></span>**1. Utilizzo**

L'utility *QConfigurator20* permette di impostare i parametri dell'interfaccia ethernet di uno strumento QEM utilizzando una connessione seriale alla porta Debug/Prog.

Per funzionare necessita che sia installato il pacchetto BundleSuite20.

All'avvio si presenta una finestra completamente vuota tranne che per il campo "Com Port Nr." ed il pulsante "Open…".

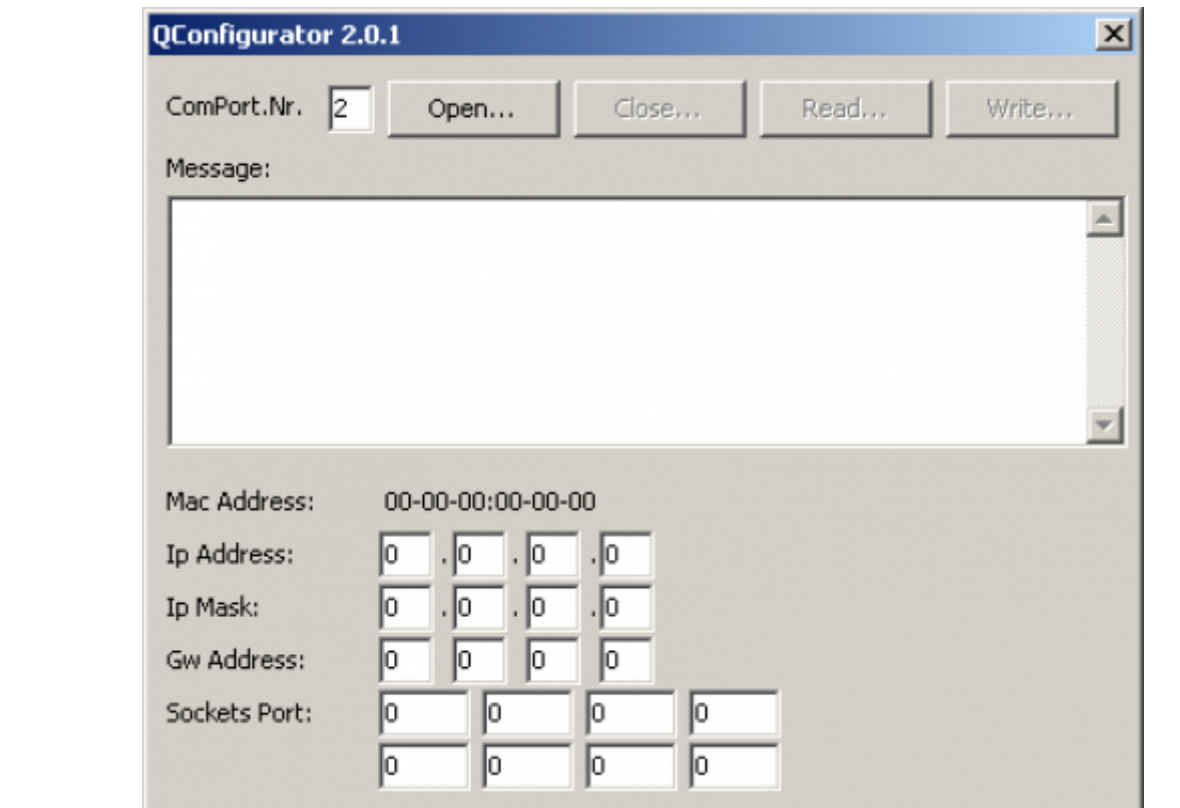

Inserire nel campo "**Com Port Nr.**" il valore della porta seriale a cui è connesso lo strumento QEM. Se ad esempio si utilizza la porta COM2, inserire il valore '2' come in figura.

Premere quindi il pulsante "**Open…**" ed attendere il collegamento allo strumento QEM. Se la connessione avviene con successo, compaiono nell'area messaggi una serie di informazioni relative allo stato della CPU, come nella seguente figura:

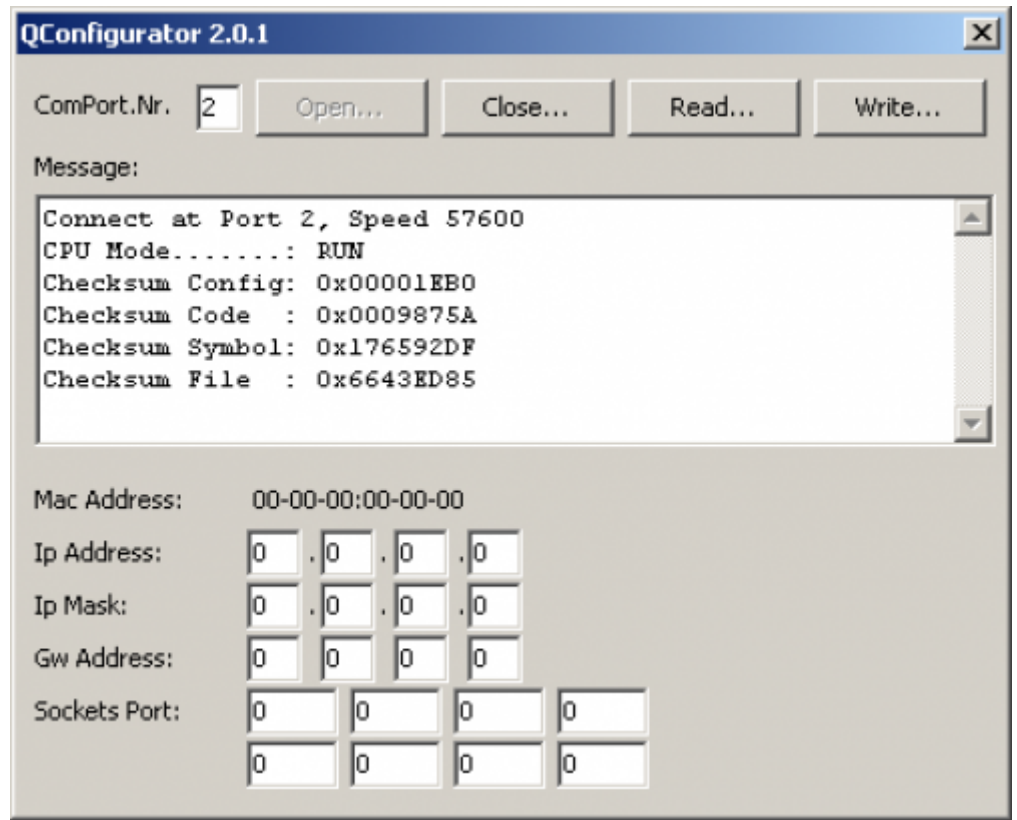

A questo punto è possibile richiedere i valori delle impostazioni dell'interfaccia ethernet dello strumento premendo il pulsante "**Read…**".

Ad operazione avvenuta, i dati saranno inseriti nei campi di introduzione.

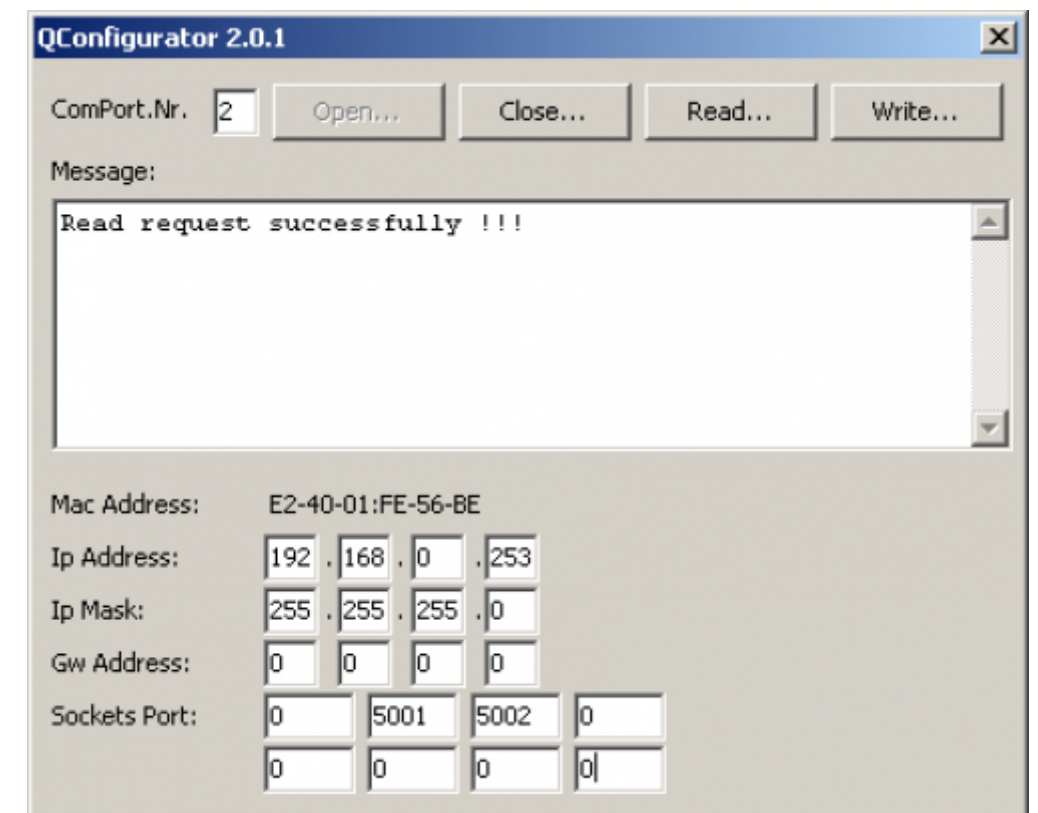

Ogni strumento permette la configurazione dell'interfaccia ethernet permettendo l'impostazione dei seguenti parametri:

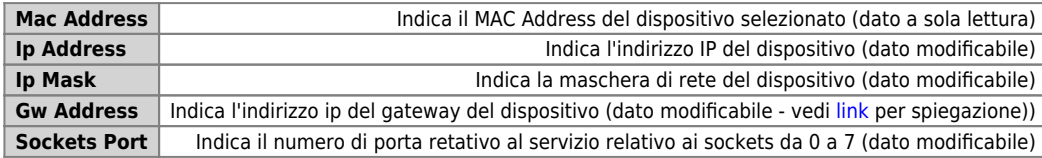

La disposizione dei sockets nei campi dell'utility è la seguente:

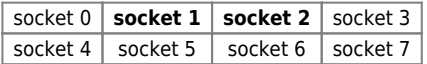

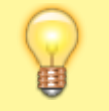

Fare riferimento al proprio amministratore di rete per conoscere quali valori inserire.

Dopo aver modificato un dato, se si desidera trasferirlo al dispositivo, premere il pulsante "**Write…**". Ad operazioni concluse, premere il pulsante "**Close…**" per chiudere la porta di comunicazione.

Documento generato automaticamente da **Qem Wiki** -<https://wiki.qem.it/> Il contenuto wiki è costantemente aggiornato dal team di sviluppo, è quindi possibile che la versione online contenga informazioni più recenti di questo documento.